# D2L's Brightspace: Use "Discover" to Access a Self-Enroll Site

## Summary:

Accessing self-enroll sites in Brightspace is easy and intuitive using the Discover menu!

- 1. From the Brightspace Home Page, select Discover.
- 2. Select the course in which you want to enroll, or search for a course if you don't see it.
- 3. Select Enroll and then select OK.

You are now a student in the course!

For more details, please watch our [tutorial video,](https://mediasite.tri-c.edu/Mediasite/Play/89e9d190687146948a38096980fa7cb41d) or read the detailed steps below.

# Detailed Step-by-Step Guide:

#### Step 1: Login to Brightspace

Select Brightspace LMS on the Blackboard/Brightspace for Faculty card in [My Tri-C Space.](http://www.my.tri-c.edu/)

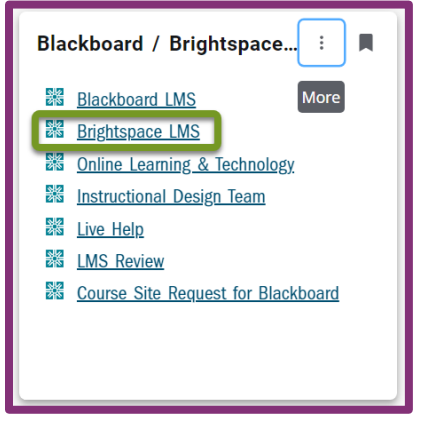

#### Step 2: Select Discover

From the Brightspace Home Page, select Discover. Tip: If you have been working in a course site, make sure to navigate back to the home page to see the Discover link in the menu bar.

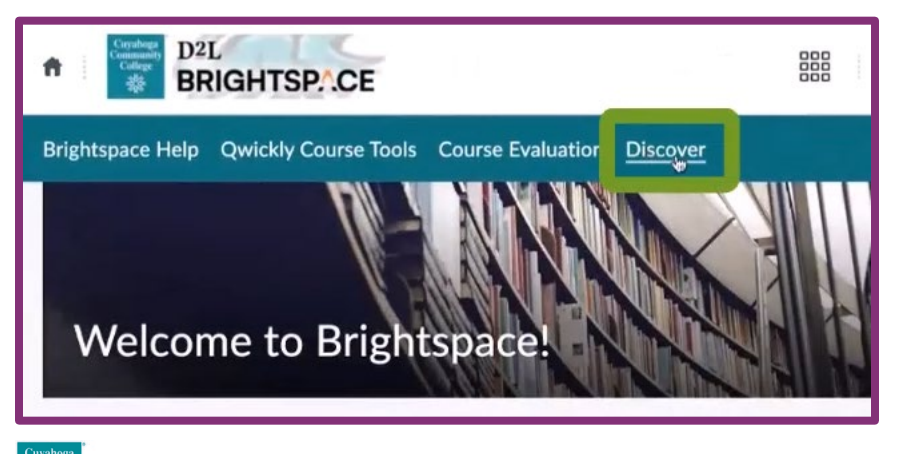

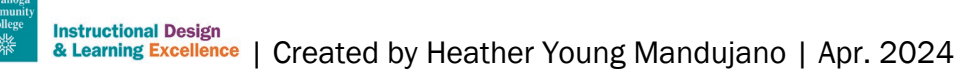

#### Step 3: Find a Course

All self-enroll sites will show up as tiles. As more sites are added, this may become difficult to navigate. You can search for a site by name using the search bar at the top.

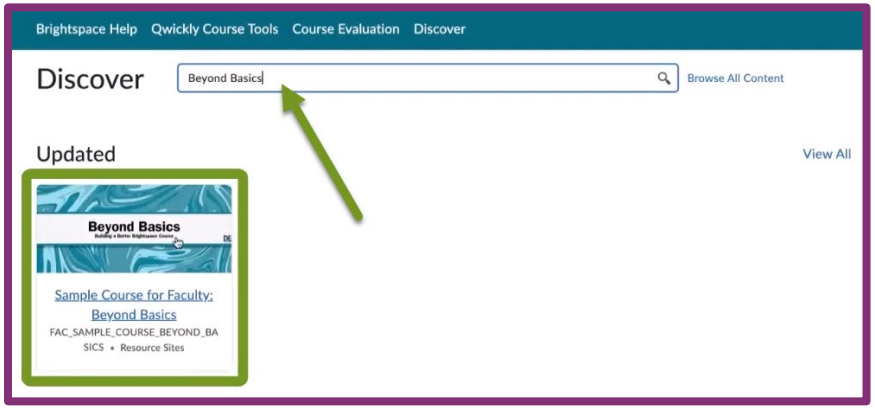

#### Step 4: Select Enroll and Select OK

Select the Enroll in Course button:

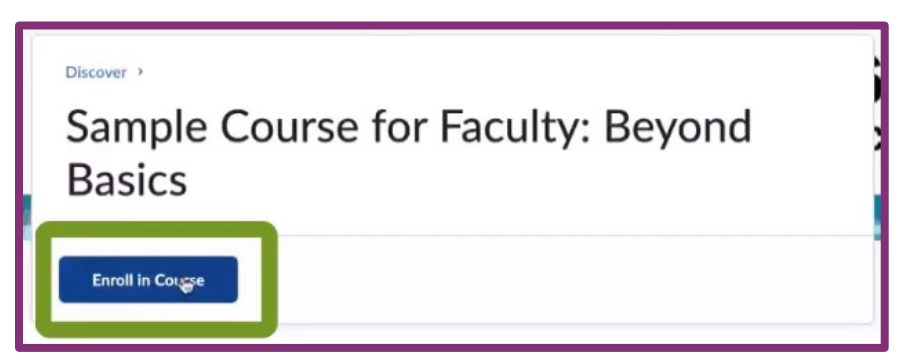

And then select ok:

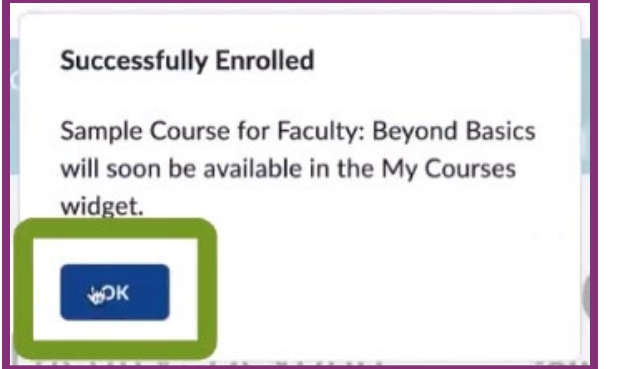

### You are now enrolled in the course as a student!

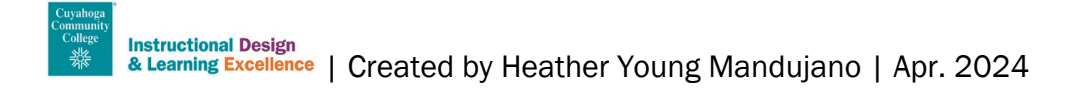

#### Step 5: Future Access

Once you have self-enrolled, you will see the course displayed immediately. To return to it later, navigate to the Brightspace Home Page.

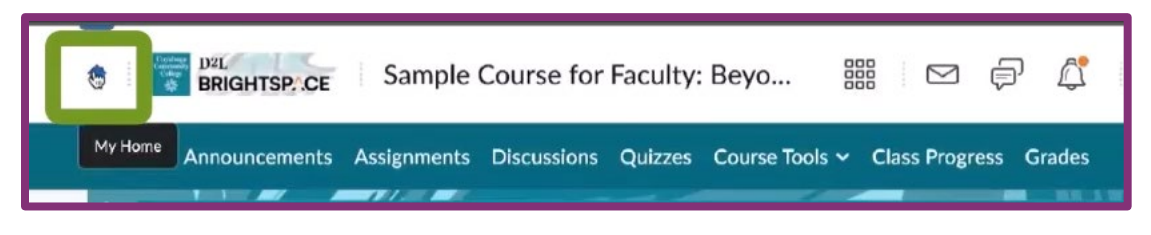

Then find the course under "My Courses" or use the waffle menu at the top of the screen.

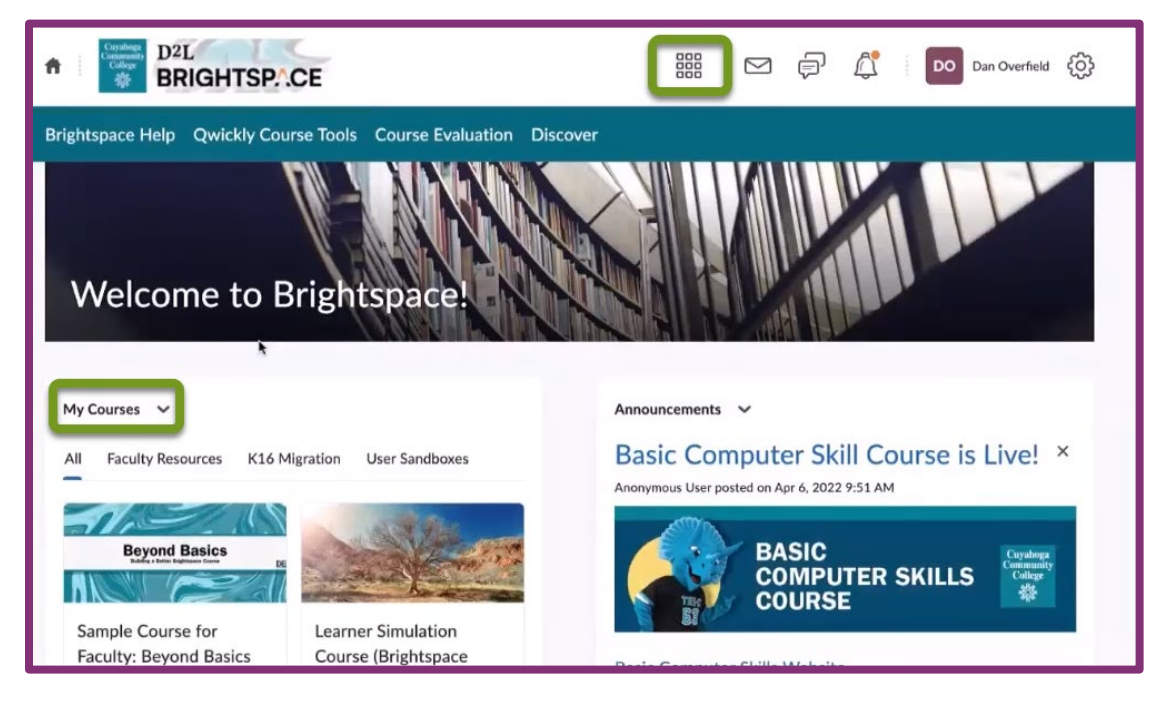

# Need Help?

If you have issues using the Discover menu to access a self-enroll site, please contact the [Help Desk.](mailto:OLAT@tri-c.edu?subject=Help%20with%20Brightspace%20Self%20Enroll%20Site)

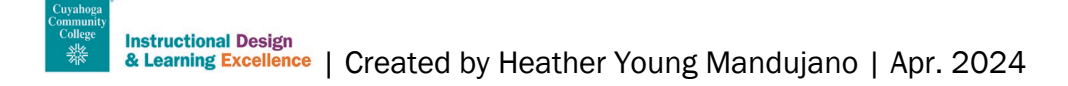